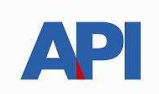

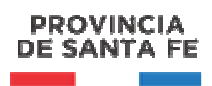

## **INSTRUCTIVO:**

## **Alta del Servicio API SANTA FE-Guarderías Náuticas Agentes de Información**

**PASO 1:** Ingresar a la página de AFIP (www.afip.gov.ar) e ingresar al box de Acceso con CLAVE FISCAL.

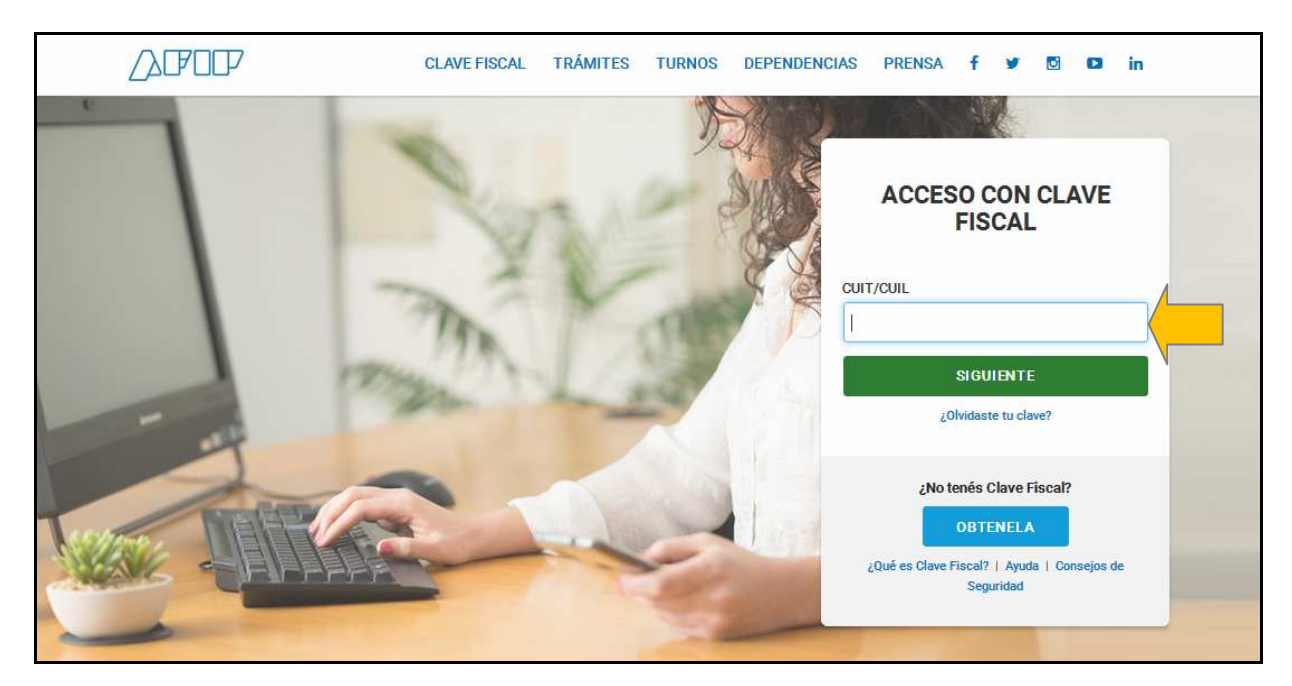

**PASO 2:** Autenticarse con su CUIT y la Clave Fiscal otorgada por dicho Organismo.

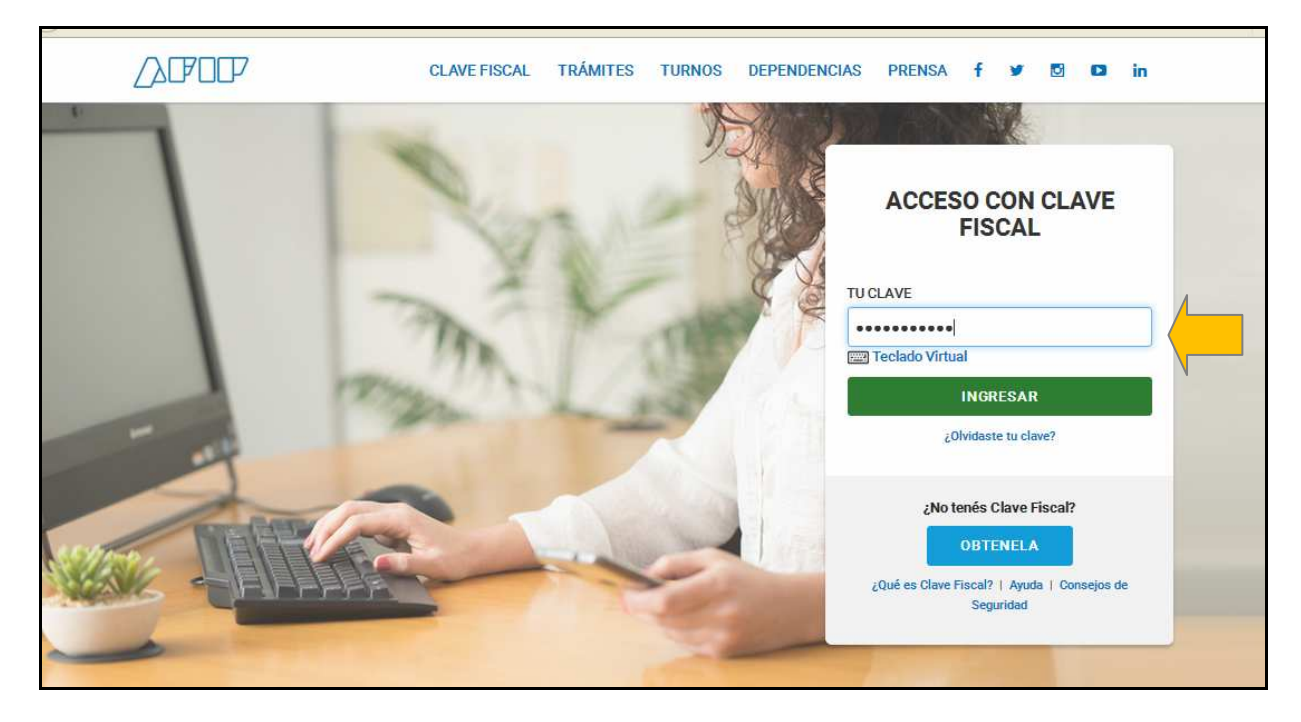

**PASO 3:** El sistema mostrará el listado de Servicios Habilitados para su "Clave Fiscal" y las opciones dentro de los Servicios Administrativos Clave Fiscal. Ingresar a la opción Administrador de Relaciones de Clave Fiscal

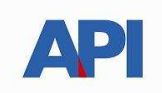

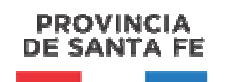

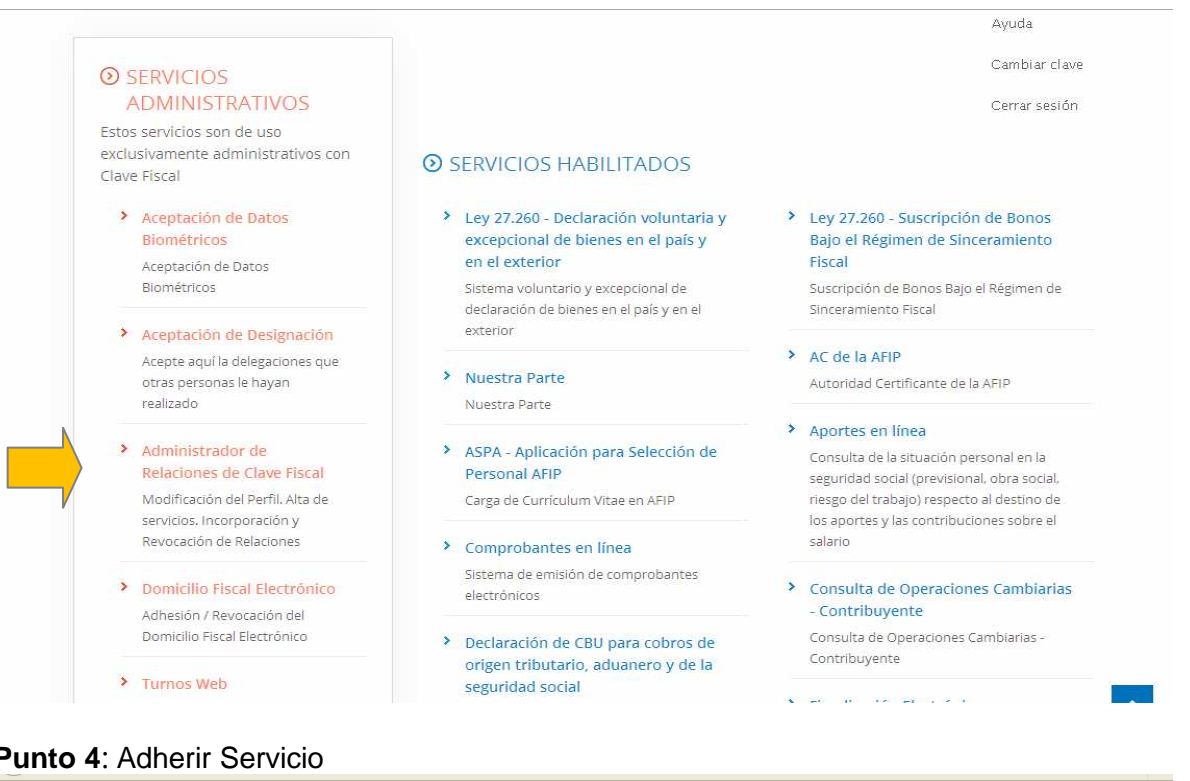

## **Punto 4**: Adherir Servicio

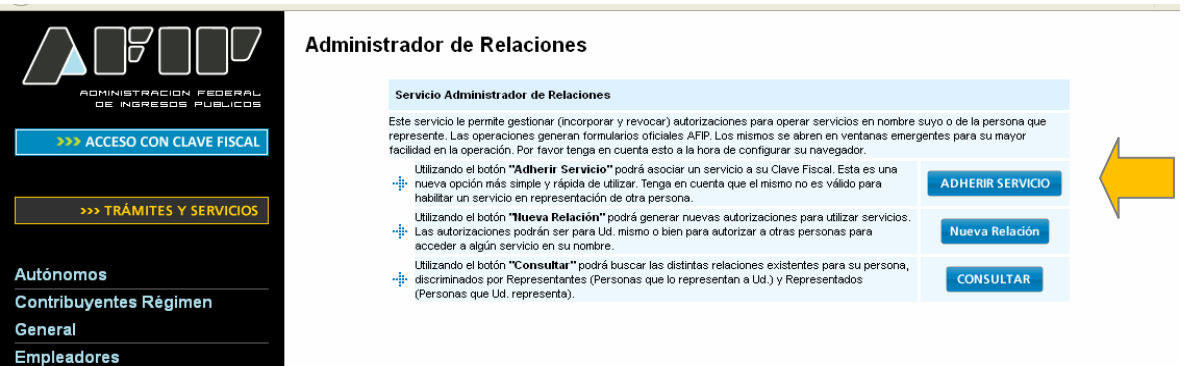

**PASO 5:** Se despliega una pantalla con los Organismos con servicios con clave fiscal de AFIP. Seleccione el botón del Organismo al que corresponde el Servicio a adherir; en este caso "API-Administración Prov. de Impuestos". Y luego seleccionar el título "Servicios Interactivos"

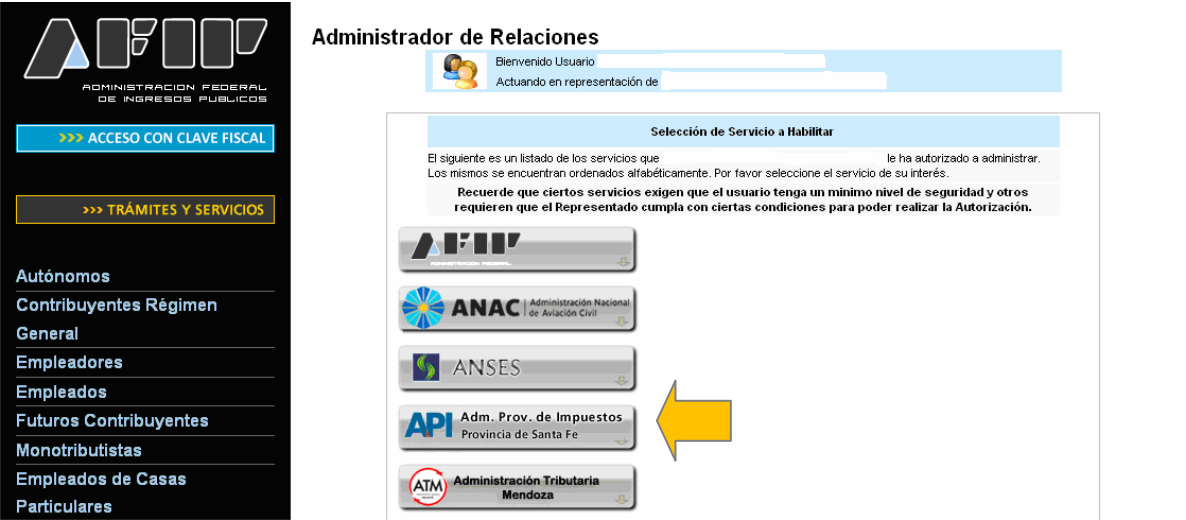

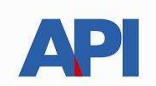

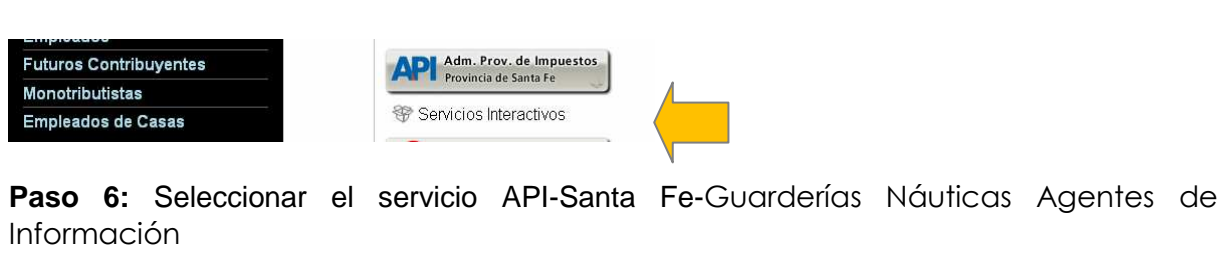

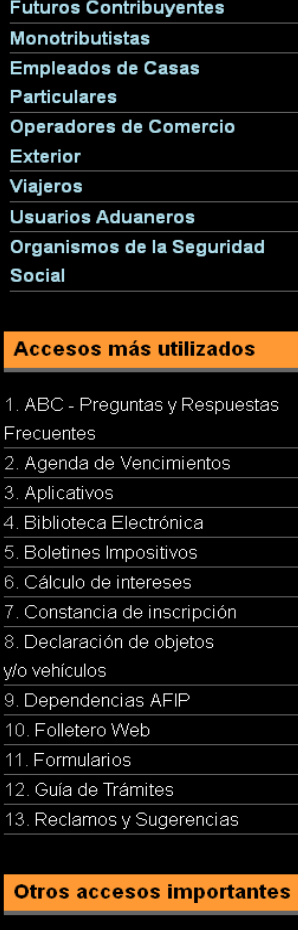

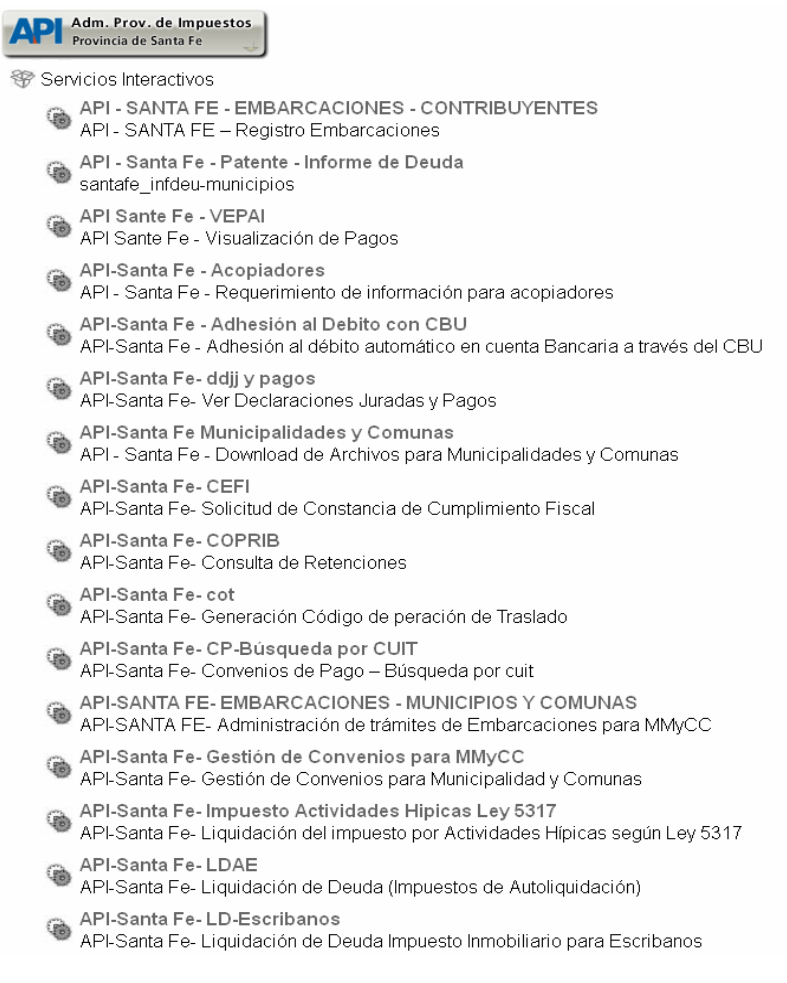

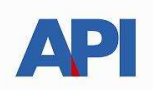

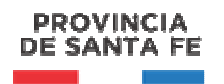

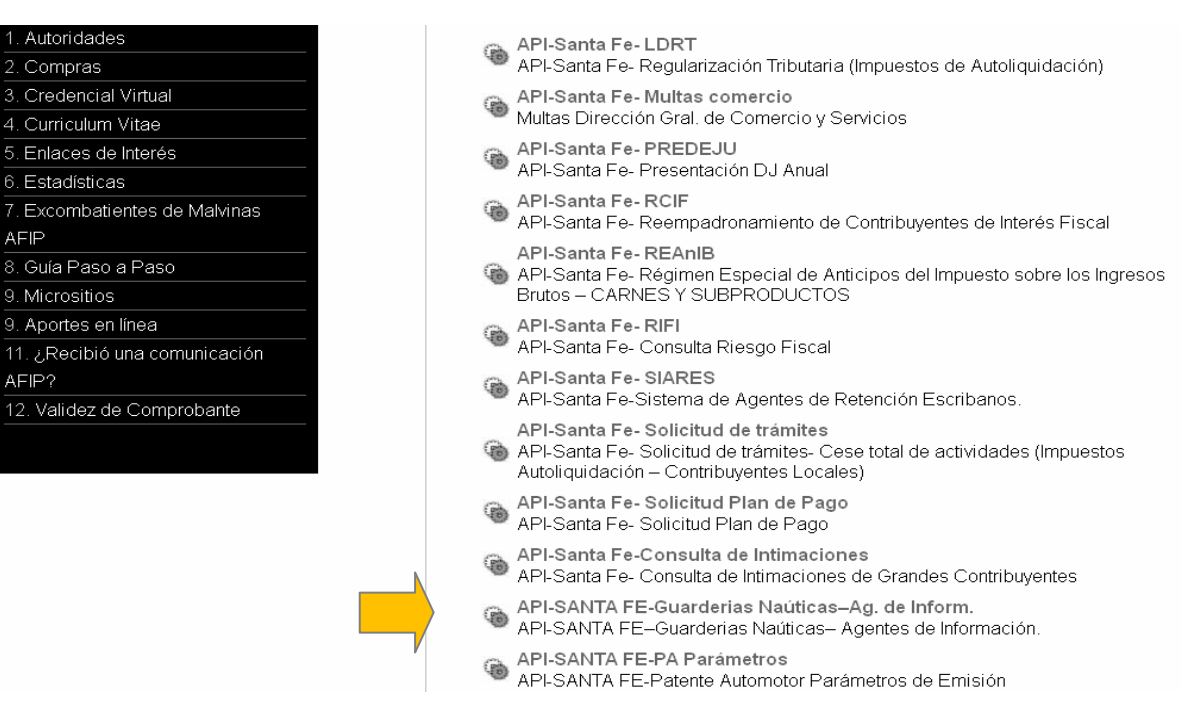

## **Paso 7:** Confirmar la adhesión

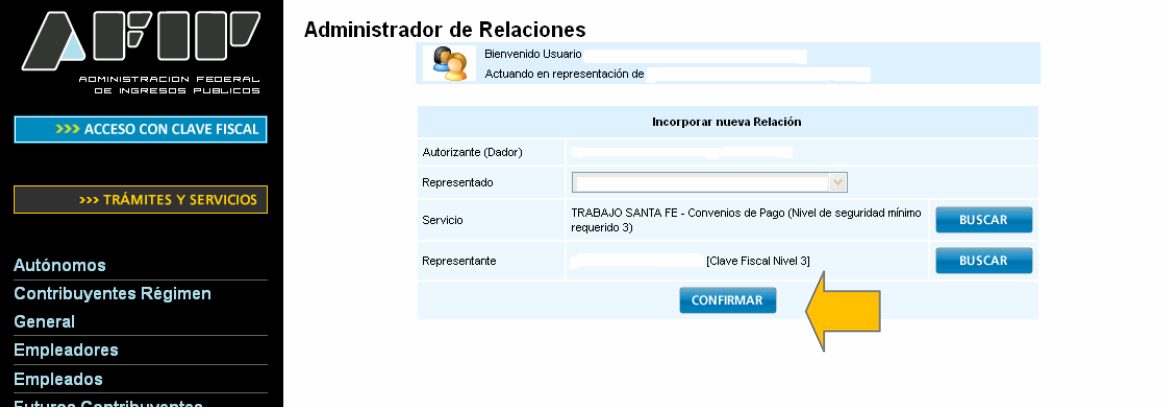

Una vez confirmada su adhesión a este servicio con clave fiscal, deberá salir de la página de AFIP e ingresar al sitio www.santafe.gov.ar/trámites, Tema: Impuestos, Subtemas: **Guarderías Náuticas-Agentes de Información: Inscripción, generación de declaraciones juradas y rúbrica de registros**